## **SOP for applying exam form in summer term 2023-24**

Step-1 Login in your iCloud

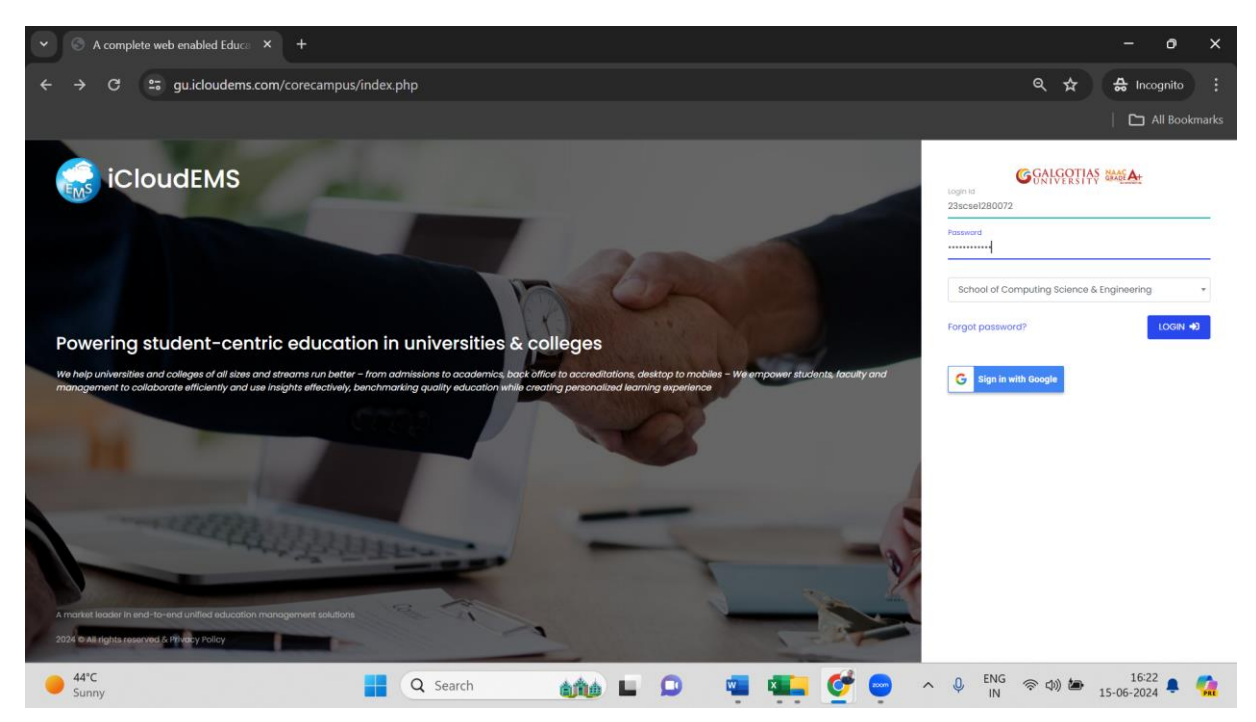

Step-2 click on college Info

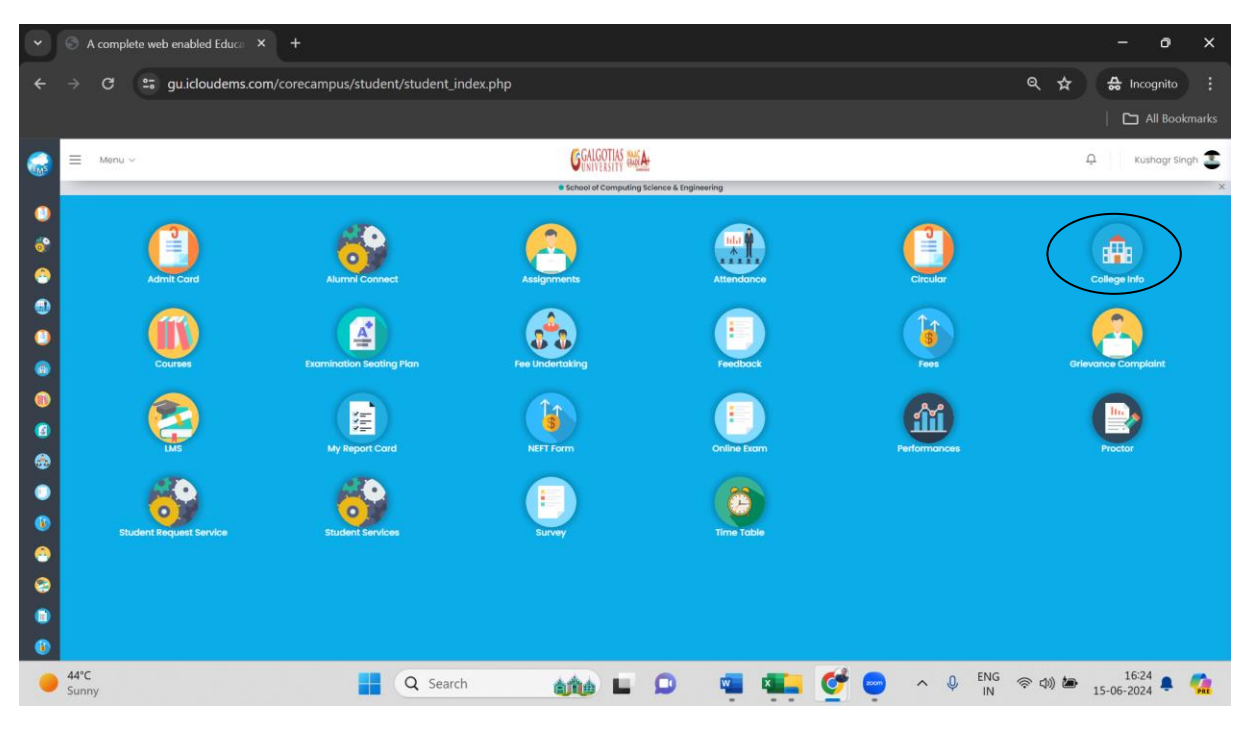

Step-3 click on registration

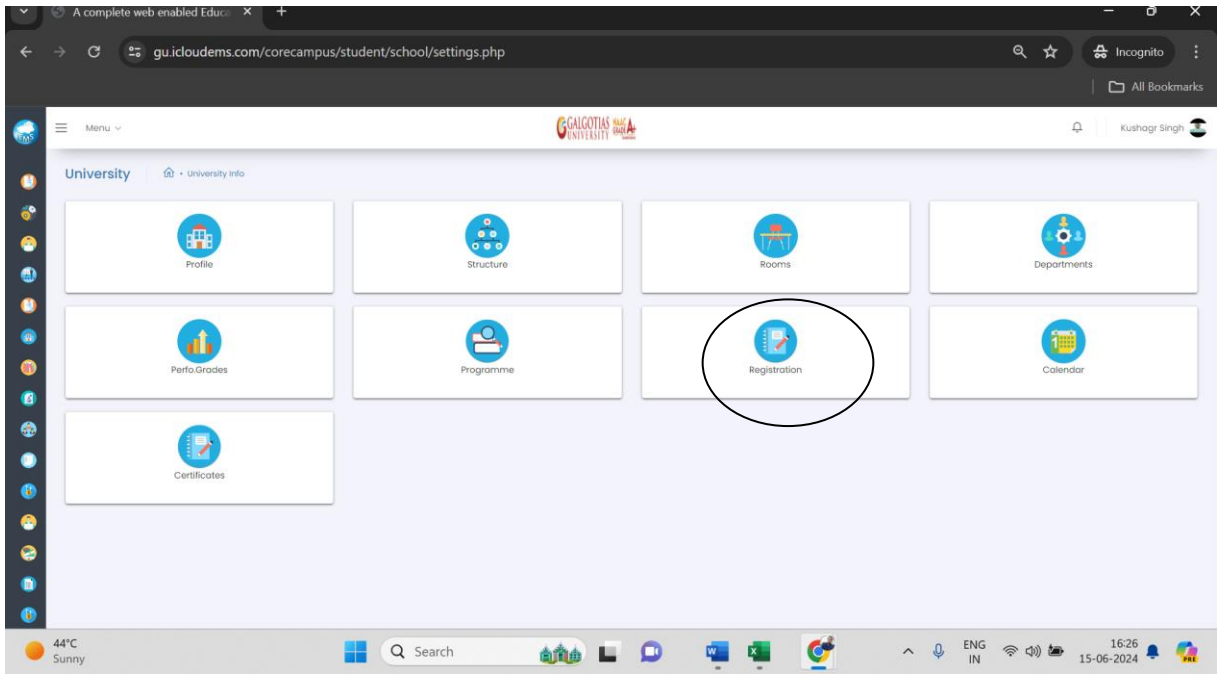

## Step-4 click on exam form

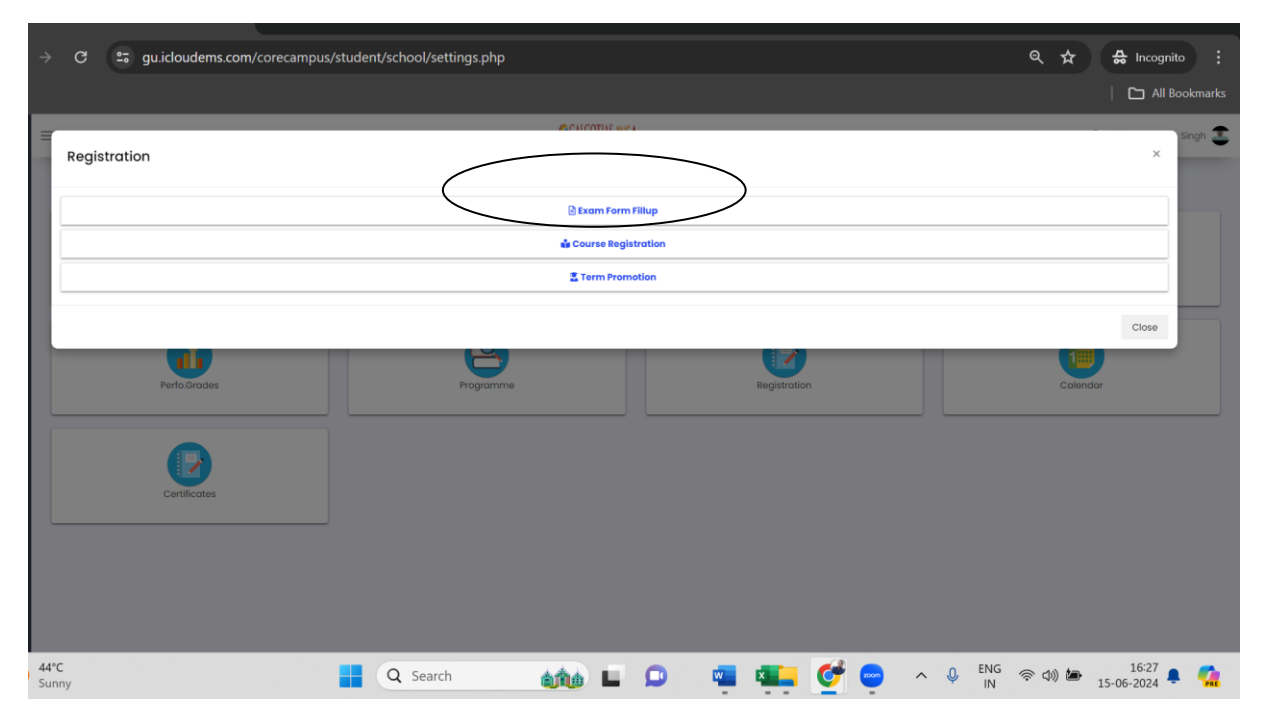

Step-5 select academic Year 2023-24 and exam session Summer term 2023-24

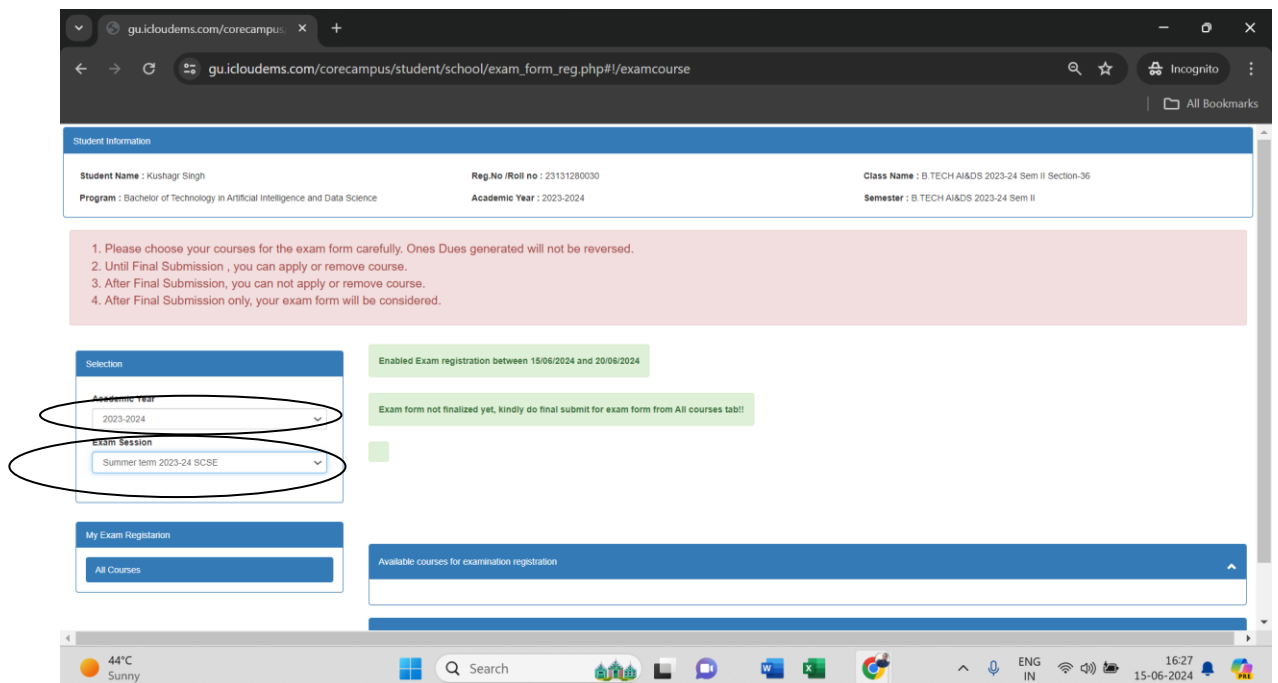

## Step-6 select semester

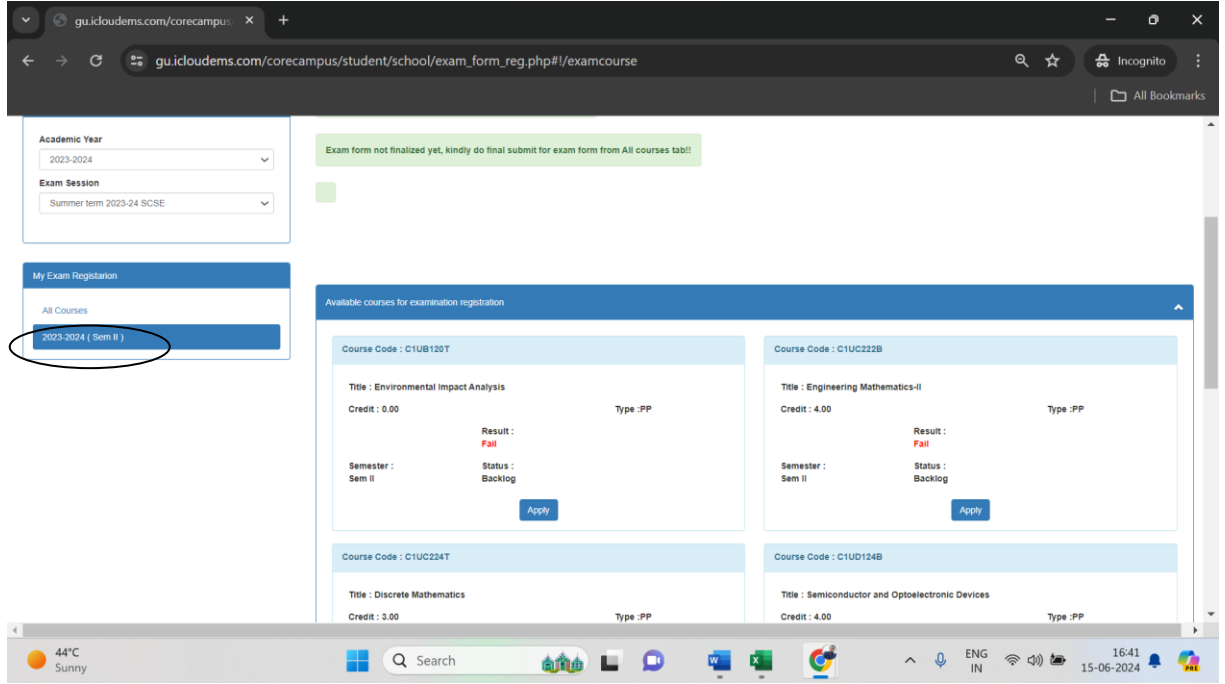

Step-7 select subjects that you want to apply

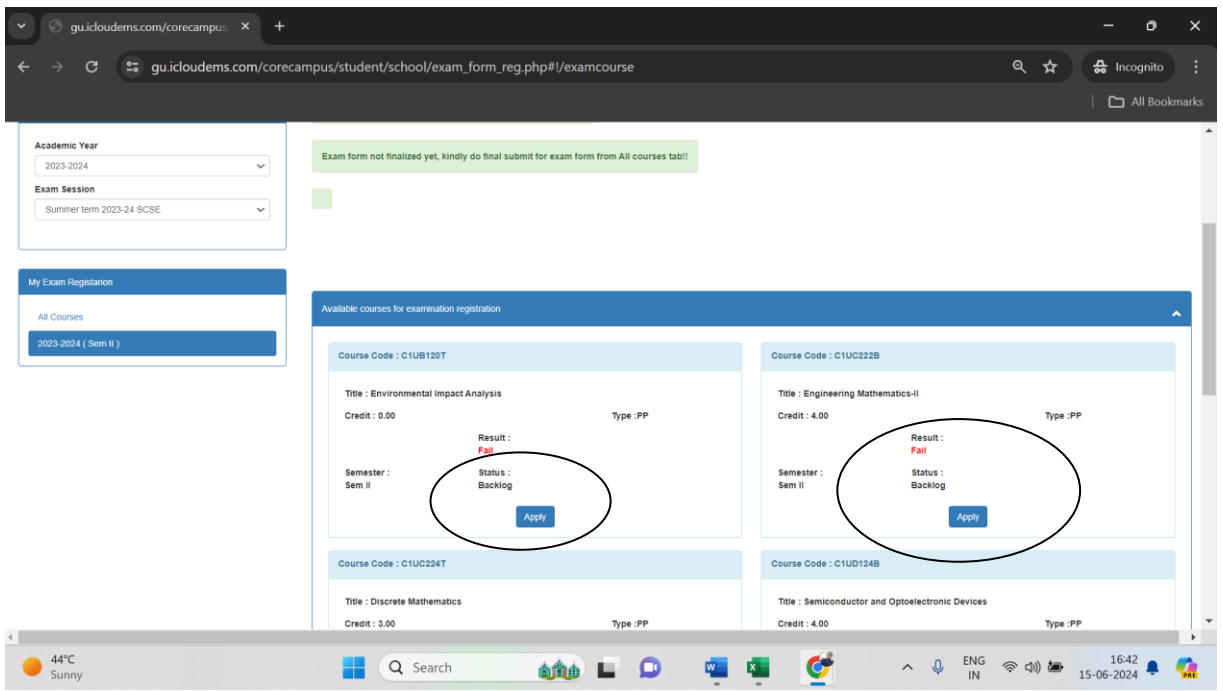

Setp-8 after selecting all the subject from different semester click on final submit

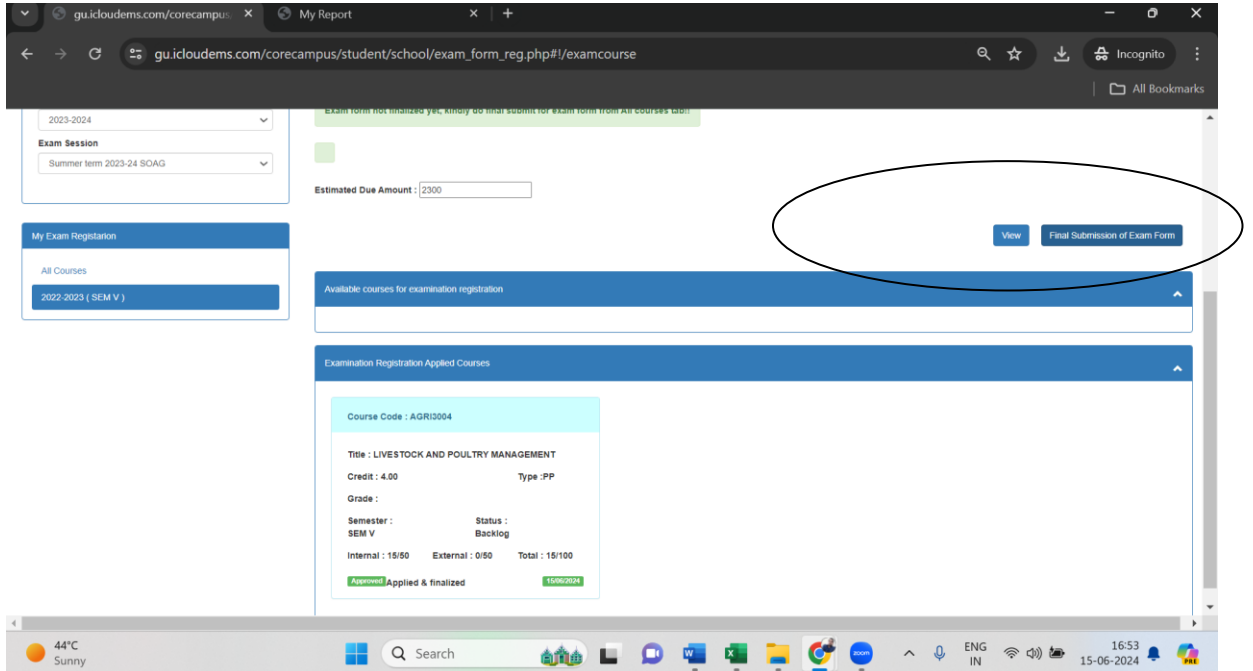